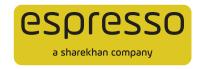

# Account Opening Flow at Espresso – Do-It-Yourself (DIY) Mode

This document combines a detailed, step-by-step write-up on the procedure to open an Espresso account via the **Do-It-Yourself (DIY) mode** along with a flowchart of the steps.

1. The potential customer visits the Espresso website <u>www.myespresso.com</u> and clicks on the **OPEN ACCOUNT** button on the top-right of the screen.

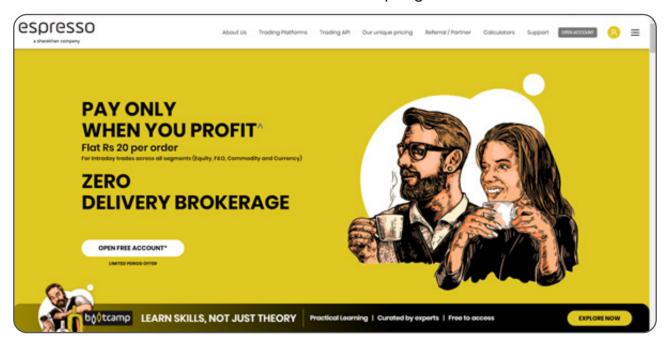

- 2. This directs them to the Do-It-Yourself (DIY) account-opening journey landing page, where they have to enter the following details:
  - A. Mobile Number

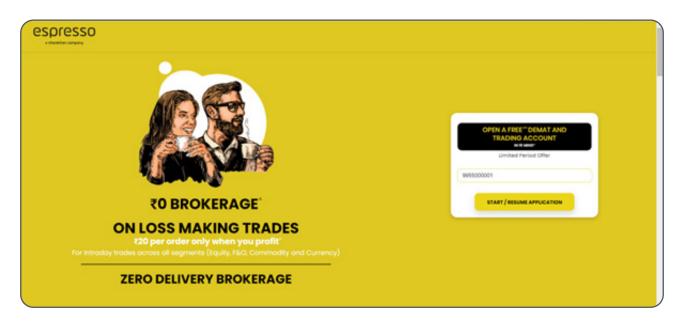

**3.** Once Mobile number is entered, the potential clicks on **START**. Mobile number verification is done at this stage via a One-time Password (OTP) sent on their mobile number.

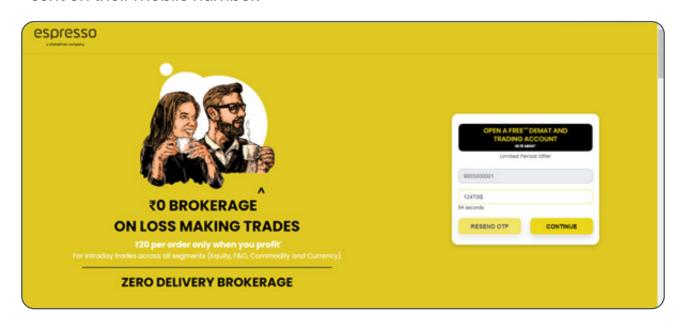

**4.** Post validation of OTP, the potential lands on a webpage where they need enter their Full Name, City and Email ID.

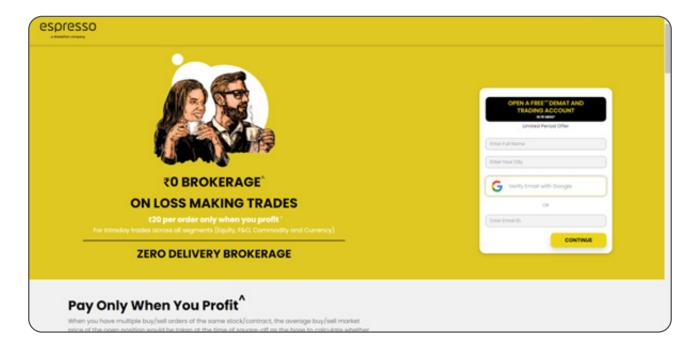

- 5. Once these are entered, the potential clicks on CONTINUE.
- **6.** The potential lands on a webpage where they need to proceed step-by-step through 4 stages. These stages can be seen in the form of tabs by the potential on their screens as well; they are:
  - PAN & Bank
  - Uploads
  - Other Information
  - E-Sign

### PAN & BANK tab

- 7. On the PAN & BANK tab, the potential enters the following details:
  - PAN
  - Date of Birth
  - IFSC Code of the Bank Branch
  - Bank Account Number
  - If they are known by any other name (Optional)

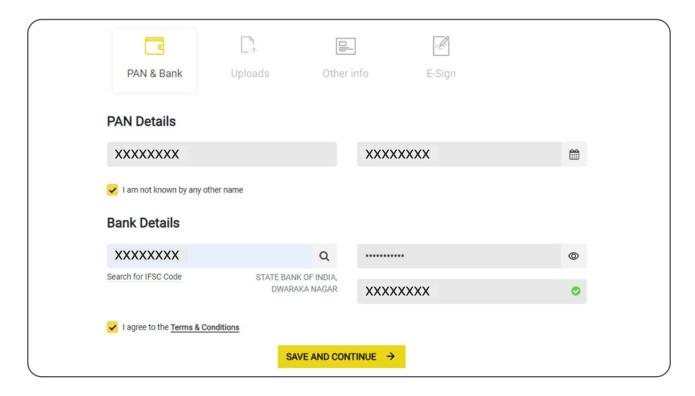

8. The potential has to then click on a tickbox to agree to the **Terms & Conditions**. Next, they have to click on **SAVE AND CONTINUE** to proceed to the next tab.

#### **UPLOADS** tab

- **9.** On the **UPLOADS** tab, the potential is required to upload the following documents as part of the account-opening journey:
  - Address Proof: Can choose 1 of 2 options:
    - o DigiLocker process, where data is auto-fetched from the UIDAI site.
    - Manual Address Proof upload, where the potential needs to enter address details and upload I of these documents: Driving Licence / Passport / Voter ID.
  - PAN Card: If the potential has saved PAN document in their DigiLocker, then system will auto-fetch the digital PAN. Else, PAN Card to be uploaded manually.
  - Bank Proof: Our system runs a Penny Drop Verification of the potential's bank account. If the Penny Drop fails, the potential needs to upload Bank Proof.
  - Income Proof (only to activate the F&O segment): Upload 1 of the following:
    - Last 6 months' Bank Statement
    - Last 3 months' Salary slips
    - Latest Income Tax Return statement
    - Latest Form 16
    - Latest Net Worth Certification

- Signature: Draw the signature on screen (in case of DIY journey via smartphone) or upload signature.
- Take Selfie: Liveliness check is captured via a Selfie.

## **Important Note**

In case of non-DigiLocker DIY journey, the potential has to click the **IN-PERSON VERIFICATION** button, which requires the potential to handwrite and display on screen a system-generated unique code and click on **RECORD** (whereupon a video of 10 seconds starts recording).

If the potential is aged 70 years or above, the in-person verification process is mandatory, irrespective of DigiLocker-enabled DIY journey.

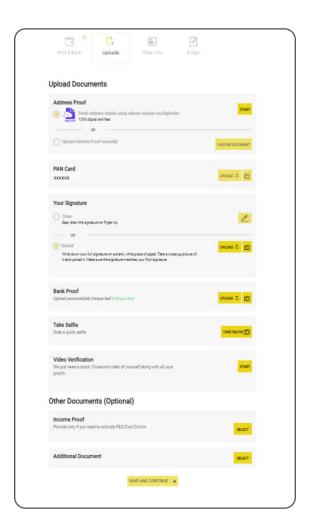

The potential then clicks on the SAVE AND CONTINUE button to proceed to the next tab.

## OTHER INFORMATION tab

- 11. On the **OTHER INFORMATION** tab, the potential is required to enter certain mandated personal details:
  - Sex
  - Marital status
  - Father's Name as per PAN or Aadhaar
  - Income details:
    - Annual Income
    - Proposed investment with Espresso
    - o Income Source
    - City
  - Experience and Occupational details:
    - Occupation
    - Number of years of trading experience
  - The potential is required to specify if they are the Ultimate Beneficiary Owner of any listed company or Senior Managing Officer of any company

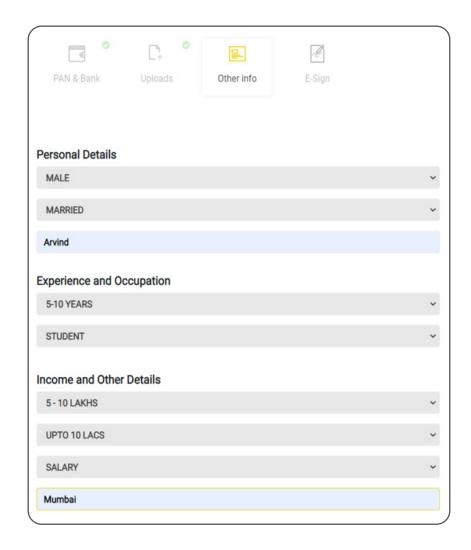

• Nominee details: Up to 3 Nominees can be added

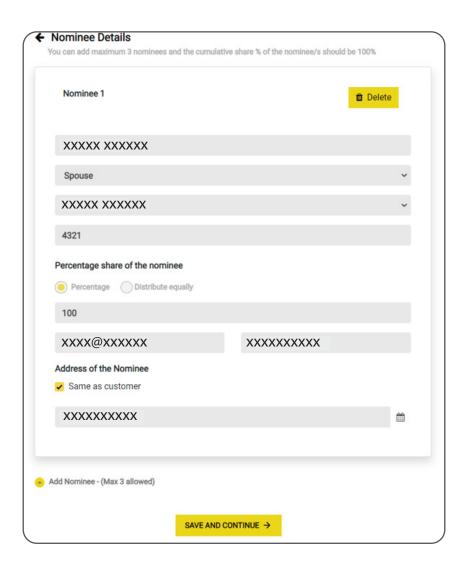

- Other details (Optional):
  - o Mother's name
  - Net worth
  - Net worth as on what date
  - o Occupation and name & address of employer
  - Country

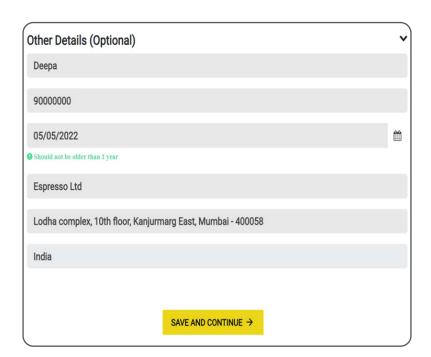

12. The potential then clicks on the **SAVE AND CONTINUE** button to proceed to the next tab.

#### E-SIGN tab

- **13.** The **E-SIGN** tab displays a summary of the details entered by the potential, such as:
  - Name
  - Email ID
  - Mobile number
  - Bank details

The potential has to verify their Email ID via an OTP sent on their Email ID.

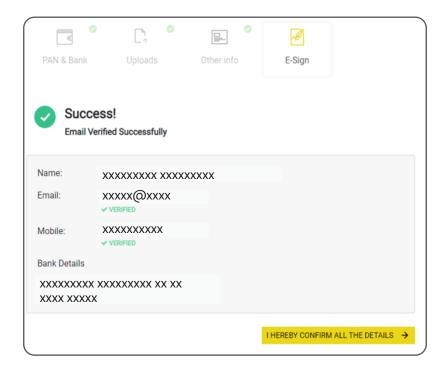

- **14.** Post email verification, the potential clicks on the **I HEREBY CONFIRM ALL THE DETAILS** button, whereupon the Risk Disclosure Document (RDD) is sent to their verified email ID.
- 15. The potential has to conduct two E-Signature steps KYC E-Sign and KRA E-Sign A. KYC E-Sign Process: A PDF is generated by the system that specifies the details of the potential, which can be E-Signed by the potential through the NSDL site using Aadhaar verification via OTP. Once done, the potential clicks on the PROCEED WITH KYC E-SIGN button.

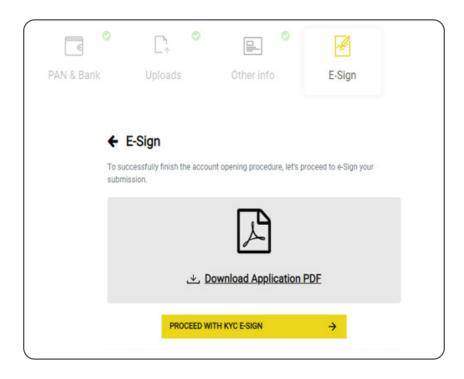

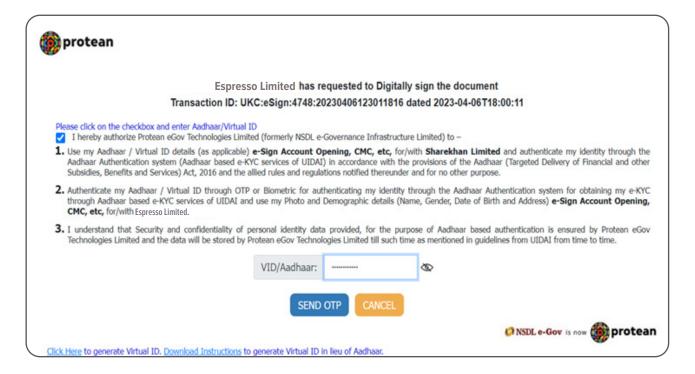

**B.** KRA E-Sign Process: The potential is once again redirected to the NSDL site, where they can proceed to use Aadhaar verification via OTP. Once done, the E-Signature process is completed.

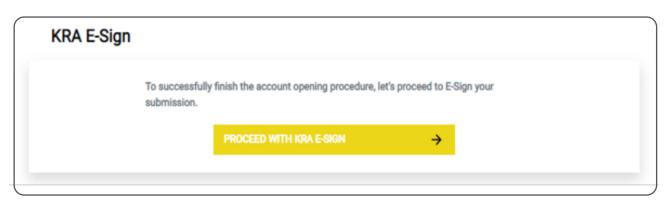

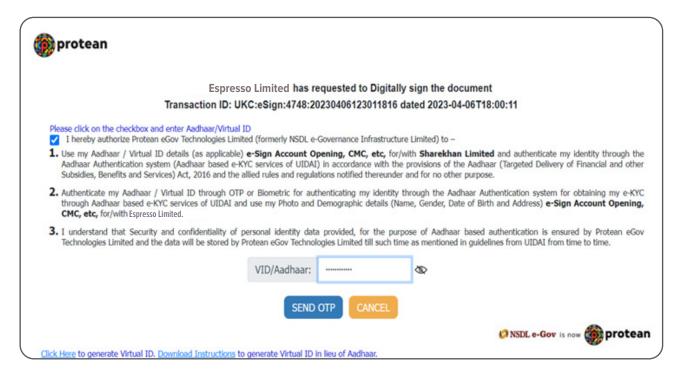

**16.** The DIY journey now displays the application status of the potential, along with the Form Number and completion stage of the application.

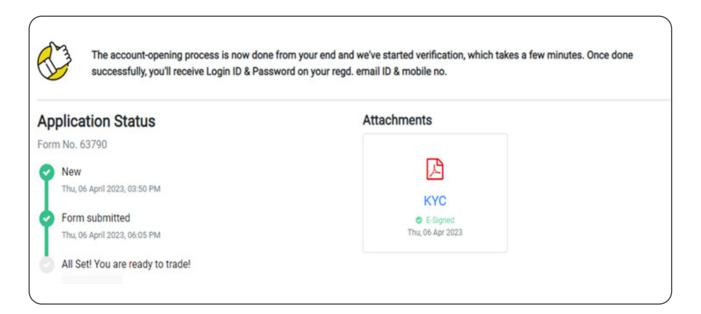

## **Last Steps**

- 1. Post successful verification by Espresso's backend teams, the account is opened and the potential receives the Espresso Welcome Kit, Trading ID and Password in a secure email on their Registered Email ID.
- 2. The Unique Client Code (UCC) being generated is the last step. The potential is now an Espresso customer and can start trading.